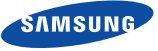

### Español

# Guía de inicio rápido para la instalación en iOS

Antes de comenzar la instalación de SmartCam, asegúrese de:

- Tener la SmartCam y el adaptador de corriente preparados.
- Tener el dispositivo iOS disponible para descargar la aplicación SmartCam.
- Estar dentro del alcance de la misma red Wi-Fi que va a usar con su cámara.
- Tener la contraseña de red Wi-Fi a mano.

Si tiene preguntas o necesita ayuda para instalar su SmartCam, póngase en contacto con nuestro soporte técnico gratuito. 1-877-349-3149 (9am – 9pm EST, de lunes a domingo) Visite samsungsmartcam.com para consultar el manual de usuario completo, manual de aplicaciones móviles y las preguntas frecuentes.

## Vistas del producto para el programa de instalación

*Use las siguientes ilustraciones para familiarizarse con los componentes de configuración de la cámara. Para ver un diagrama más detallado, consulte el Manual del usuario.*

1) Terminal de conexión de unidad de cámara 2) Terminal para la entrada de audio 3) Terminal para la salida de audio

4) Puerto de red (utilizado para conexiones

- por cable)
- 5) Entrada de energía

6) Botón Wi-Fi Direct 7) LED estado de alimentación/Wi-Fi 8) Botón de reinicio 9) Ranura para tarjeta MicroSD (hasta 32 GB) 10) Cámara

### Configuración de cuentas de usuario

Antes de empezar la configuración de la cámara, debe crear una cuenta de usuario. Siga estos sencillos pasos para registrar su cuenta.

## Configuración inalámbrica de la cámara iOS

Siga las instrucciones del asistente de aplicaciones para continuar con la configuración de la cámara.

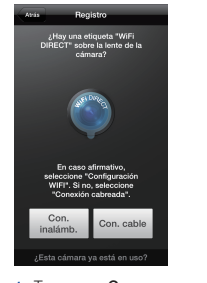

#### Guía de control de SmartCam

Una vez finalizada la instalación, aparecerá el vídeo en directo en su dispositivo iOS. Toque la pantalla para abrir la barra de herramientas SmartCam. Esta tabla sirve de referencia para navegar por los controles en pantalla y personalizar su experiencia SmartCam.

usuario, contraseña, nombre y dirección de correo electrónico validos.<br>Toque en <**Registrar**>. 7. Toque en <Sig.> para registrar su cámara.

4. Toque en <Registrarse>.

**Contraseña** 

.<br>xividado el ID?

.<br>Malaysia ka wandana wilaya

Iniciar sesión

1. Toque en <Con. inalámb.>.

aseña de red

QWERTYUIOP

ASDFGHJKI

 $\boxed{123}$   $\bigoplus$   $\boxed{0}$  space Next

 $(1) \begin{tabular}{|c|c|} \hline \multicolumn{3}{|c|}{8\text{ of LED of } \text{ind}(350\text{ }\text{mod}350\text{ }\text{mod}3$ 2. Conecte la alimentación y pulse el botón Wi-Fi de la parte

**Pris Realstro** 

**Conecte el adeptador**<br>
de meritación en el puer<br>
de alimentación de la

intenga pubado el<br>tón Wi-Fi en la cámi<br>rante 5 segundos.

 $\ddot{\bullet}$ 

8. Cuando la luz LED se ponga verde, se le dirigirá automáticamente al paso 9.

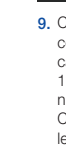

9. Cree un nombre y contraseña para la cámara. 1-20 letras y/o números. Contraseña: 1-8 letras y/o números.

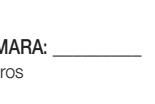

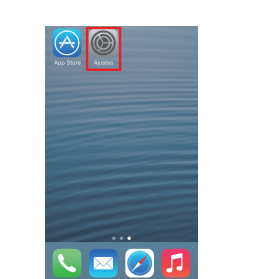

12. Habilite la detección de movimiento y/ o audio para recibir alertas de eventos en sus dispositivos.

11. Seleccione su zona horaria y luego toque en  $<$ Sig. $>$ .

de preferencias, seleccione <Si>

#### Registre la información SmartCam aquí:

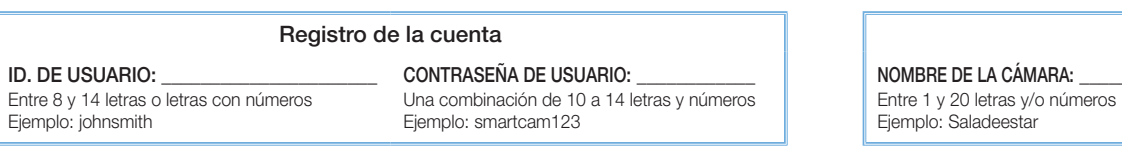

### Registro de la cámara

#### CONTRASEÑA DE LA CÁMARA: \_\_\_\_\_\_\_\_\_

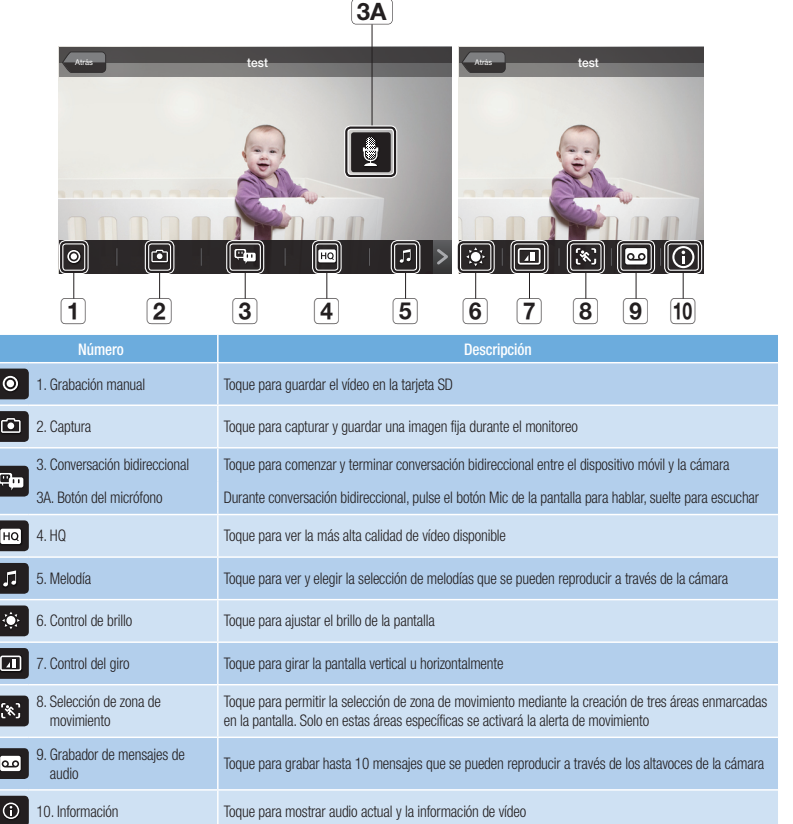

Entre 1 y 8 letras y/o números Ejemplo: 1234

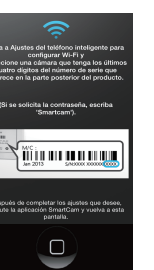

Ha completado con éxito la instalación de SmartCam.

5. Toque en <Iniciar SmartCam>.

\_\_\_\_

.<br>Para utilizar SmartCam, realice los<br>pasos siguientes.

Paso 2. Registre la cámara

Paso 3. Configure su cámara

Iniciar SmartCam

Paso 1. Registrese

Welcome to<br>SmartCan

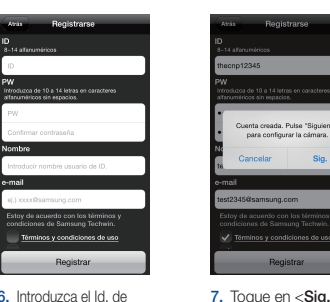

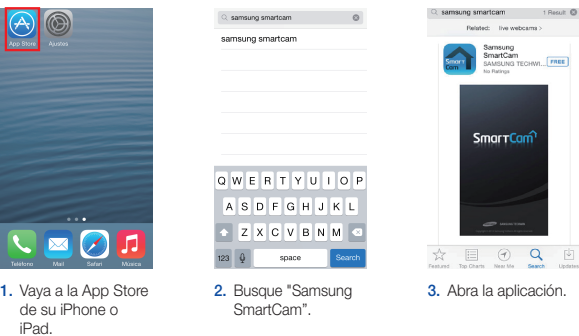

7. Introduzca la contraseña de red Wi-Fi y toque en <Conectar>.

posterior de la cámara.

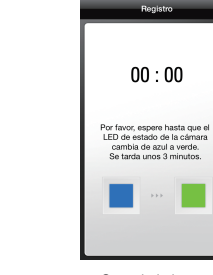

3. Pulse el botón de inicio para salir de la aplicación

SmartCam.

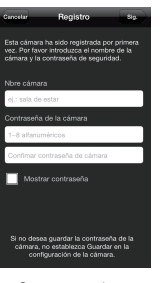

6. Seleccione la red

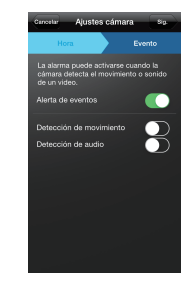

Wi-Fi.

.<br>One el router que desee

olugen\_wifi

ELIM123

**I**r.park-house

T WLAN 91BB 5GHz

EST\_2G\_BHUB

.<br>ras redes Wi-Fi (no en la lista)

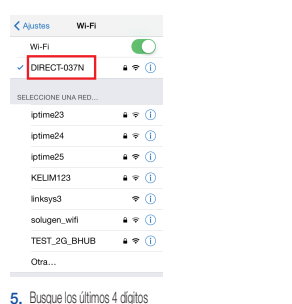

del número de serie de su SmartCam e introduzca la contraseña "smartcam". Vuelva a la aplicación SmartCam.

.<br>Ajustes cámara 3

 $Hora$   $\longrightarrow$ 

(GMT) Greenwich Mean Time

rario de verano

< Ajustes Wi-Fi

VIET<br>DIRECT-037N

SELECCIONE UNA RED...

iptime23

iptime24

iptime25

KELIM123

linksys3

Otra...

solugen\_wifi

Wi-Fi

10. Si quiere empezar a ver el vídeo en directo, seleccione <No>. Si desea continuar con la configuración

4. Vaya a la configuración del teléfono. Seleccione ajustes <Wi-Fi> .

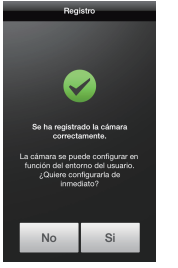

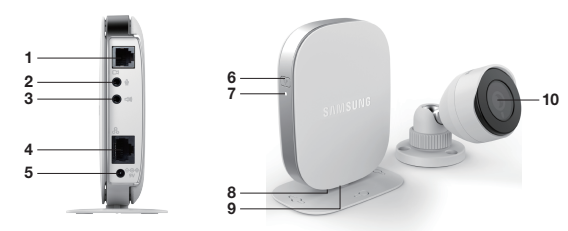

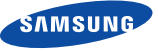

### Español

Antes de comenzar la instalación de SmartCam, asegúrese de:

- Tener la SmartCam y el adaptador de corriente preparados.
- Tener el dispositivo Android disponible para descargar la aplicación SmartCam.
- Estar dentro del alcance de la misma red Wi-Fi que va a usar con su cámara.
- Tener la contraseña de red Wi-Fi a mano.

Esté preparado para registrarse con un nombre y una dirección de correo electrónico válidos.

Si tiene preguntas o necesita ayuda para instalar su SmartCam, póngase en contacto con nuestro soporte técnico gratuito. 1-877-349-3149 (9am – 9pm EST, de lunes a domingo) Visite samsungsmartcam.com para consultar el manual de usuario completo, manual de aplicaciones móviles y las preguntas frecuentes.

## Vistas del producto para el programa de instalación

*Use las siguientes ilustraciones para familiarizarse con los componentes de configuración de la cámara. Para ver un diagrama más detallado, consulte el Manual del usuario.*

1) Terminal de conexión de unidad de cámara 2) Terminal para la entrada de audio 3) Terminal para la salida de audio 4) Puerto de red (utilizado para conexiones (hasta 32 GB) por cable) 5) Entrada de energía

6) Botón Wi-Fi Direct 7) LED estado de alimentación/Wi-Fi 8) Botón de reinicio 9) Ranura para tarjeta MicroSD 10) Cámara

#### Configuración de cuentas de usuario

Antes de empezar la configuración de la cámara, debe crear una cuenta de usuario. Siga estos sencillos pasos para registrar su cuenta.

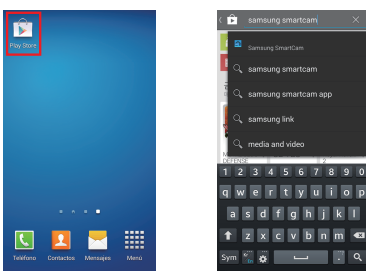

## Configuración inalámbrica de la cámara en Android

1. Toque en <Con. inalámb.>.

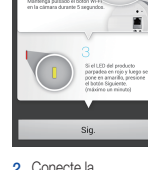

 $\begin{picture}(180,10) \put(0,0){\vector(1,0){100}} \put(10,0){\vector(1,0){100}} \put(10,0){\vector(1,0){100}} \put(10,0){\vector(1,0){100}} \put(10,0){\vector(1,0){100}} \put(10,0){\vector(1,0){100}} \put(10,0){\vector(1,0){100}} \put(10,0){\vector(1,0){100}} \put(10,0){\vector(1,0){100}} \put(10,0){\vector(1,0){100}} \put(10,0){\vector(1,0){100}}$ 

 $\frac{1}{2}$ 

Siga las instrucciones del asistente de aplicaciones para continuar con la configuración de la cámara.

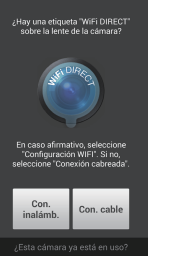

#### Guía de control de SmartCam

3. Seleccione el número de serie de la cámara y toque  $<$ Sig. $>$ .

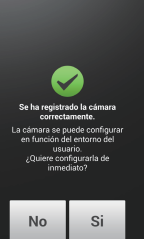

10. Si quiere empezar a ver el vídeo en directo, seleccione <No>. Si desea continuar con la configuración de preferencias, seleccione <Si>.

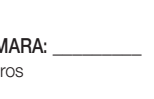

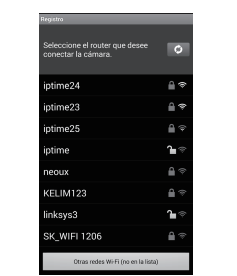

Una vez finalizada la instalación aparecerá el vídeo en directo en su dispositivo Android. Toque la pantalla para mostrar la barra de herramientas SmartCam. Esta tabla sirve de referencia para navegar por los controles en pantalla y personalizar su experiencia SmartCam.

11. Seleccione su zona horaria y luego toque en  $<$ Sig. $>$ .

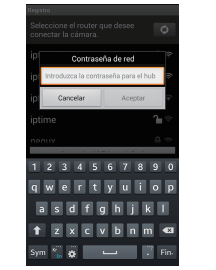

NOMBRE DE LA CÁMARA: Entre 1 y 20 letras y/o números Ejemplo: Saladeestar

 $\frac{1}{2}$  x c v b n m  $\epsilon$ 2. Busque "Samsung" SmartCam".

msung smartcam a

nombre y dirección de correo electrónico válidos. Toque en <Registrar>.

inos y condiciones de uso<br>pilación de datos persona

Registrar

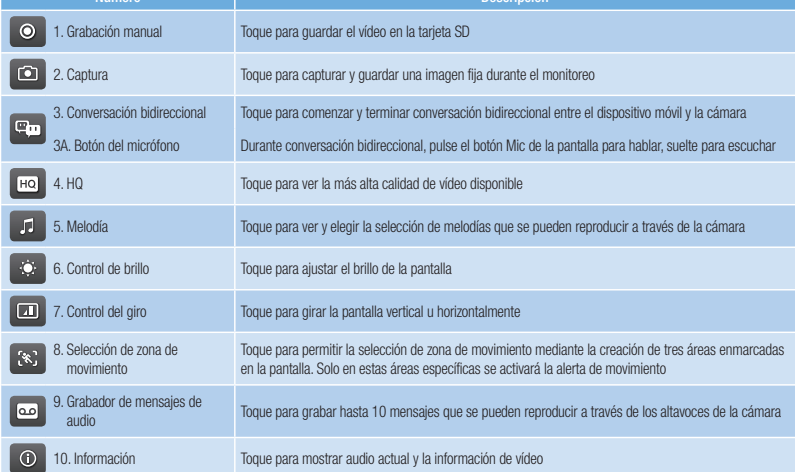

6. Cuando la luz LED se ponga verde, se le dirigirá automáticamente al paso 7.

2. Conecte la alimentación y pulse el botón Wi-Fi de la parte posterior de la cámara.

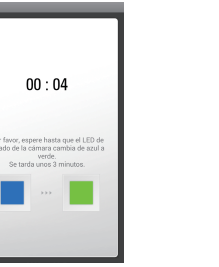

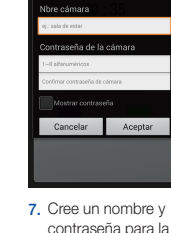

cámara. 1-20 letras y/o números. Contraseña: 1-8 letras y/o números.

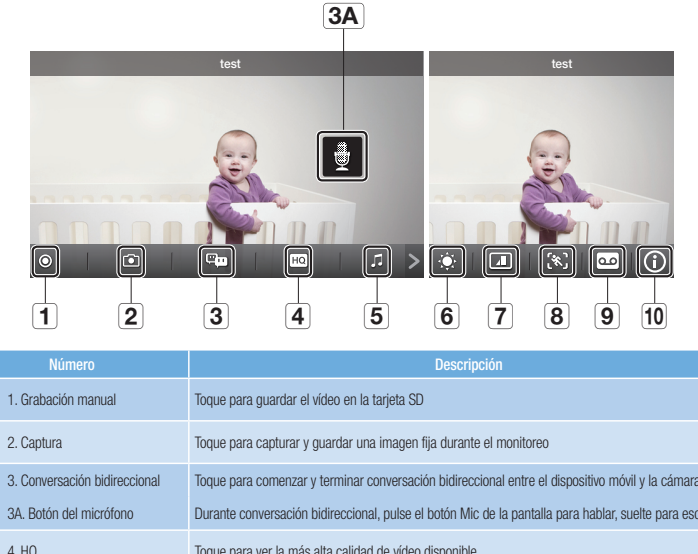

4. Seleccione la conexión Wi-Fi que utiliza para su cámara SmartCam.

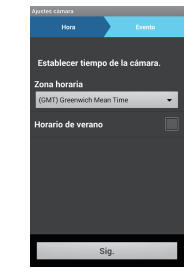

5. Introduzca la contraseña de red Wi-Fi.

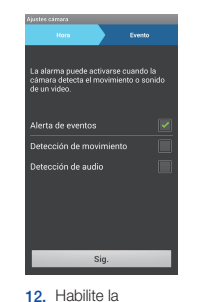

detección de movimiento y/ o audio para recibir alertas de eventos en sus dispositivos.

### Registre la información SmartCam aquí:

#### Registro de la cuenta Entre 8 y 14 letras o letras con números CONTRASEÑA DE USUARIO: Una combinación de 10 a 14 letras y números

Ejemplo: johnsmith

Ejemplo: smartcam123

#### Registro de la cámara

### CONTRASEÑA DE LA CÁMARA: \_\_\_\_\_\_\_\_\_

Entre 1 y 8 letras y/o números Ejemplo: 1234

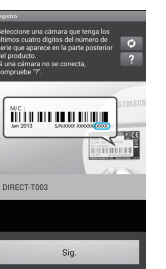

Ha completado con éxito la instalación de SmartCam.

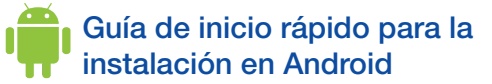

1. Vaya a Play Store desde su dispositivo Android.

Welcome to<br>**Smar TCan** 

ıra utilizar SmartCam, realice İo<br>pasos siguientes.

Paso 2. Registre la cámara

Paso 3. Configure su cámara

Paso 1. Registrese

ID. DE USUARIO:

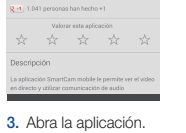

**Expert** 

4. Toque en

5. Toque en <Iniciar SmartCam>.

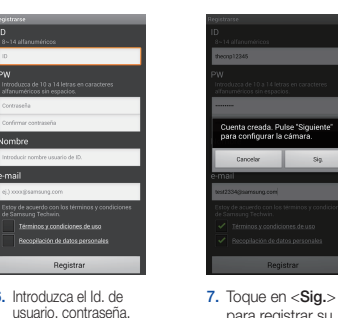

para registrar su cámara.

<Registrarse>.

**Iniciar sesión** 

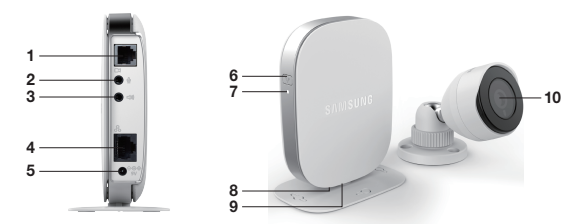